**<https://siue.hiretouch.com/admin>**

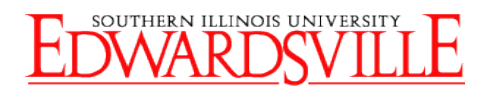

## **Hire Touch Create a New Position Request – Civil Service Extra Help**

### *Logging In*

- Open browser
- Navigate to<https://siue.hiretouch.com/admin>
- Redirected to SIUE CAS Login
- Enter e-ID and e-Password

Click <sup>+</sup> Create New Position Request

• Click Login

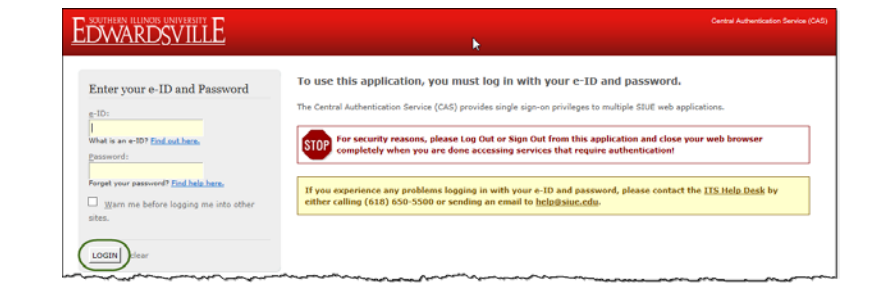

### *Create Position Request*

• Click JOBS Tab

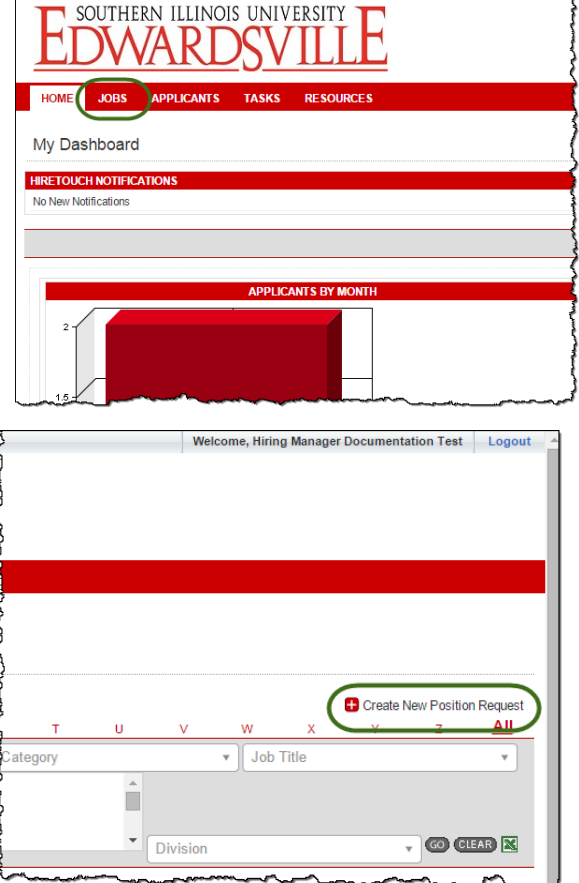

# **HireTouch Create New Position Request - CSEH**

**<https://siue.hiretouch.com/admin>**

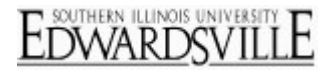

### *Choose Extra Help Template*

- Select **Category** Drop Down
- Choose **Civil Service-Extra Help** radio button
- Click "**Continue**"

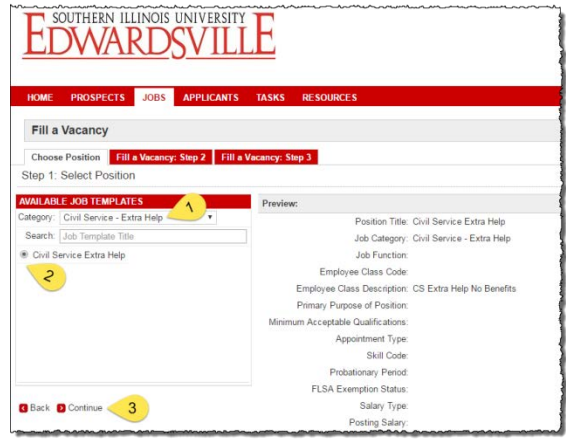

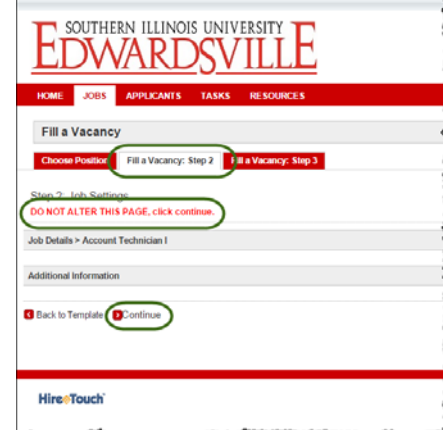

• Click "**Continue**" for Step 2 (Do not change anything)

• Click "**Continue**" for Step 3 (Do not change anything)

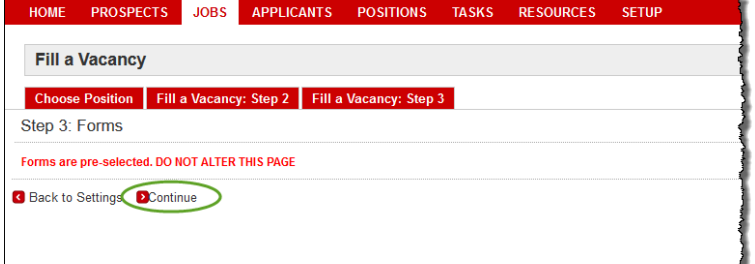

• Civil Service Extra Help - Request To Hire row, click **Start** in the Action column

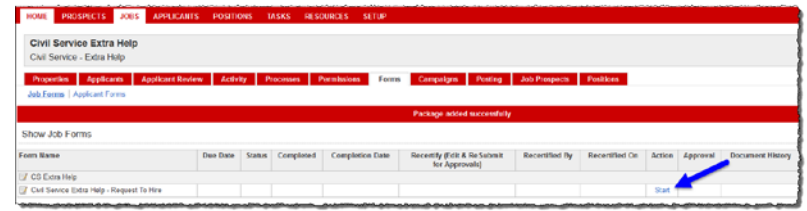

# **HireTouch Create New Position Request - CSEH**

en<br>Civil service Extra Heid – Reguest To Aire Request To Hire Civil Service Extra Help (STEP 1 OF 1)

andidates may not start work until the Criminal Background Check and the Drug & Alcohol Screen are app

**Consent Reminder** 

Section 1 - Request gal Name (If candi)<br>nner ID (If known) orking Position Title: sition Title:<br>partment: .<br>Kin

**SEH Pay Amount (Enter the HOURLY Rate** 

**<https://siue.hiretouch.com/admin>**

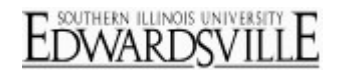

A.

#### *Civil Service Extra Help-Request To Hire*

- Legal Name (If candidate already selected)
- Banner ID (800 #) If Known
- Working Position Title
- Position Title (Auto Filled)
- Department (Choose from drop-down)
- Job ID (Auto assigned)
	- Hiring Manager
		- o Click
		- o Enter search criteria
		- o Click on User's name
		- o Click "**Select User**"
- Contact Information (For Hiring Manager)
- Enter the **HOURLY** Pay Rate

- Budget Purpose Select from drop-down
- Percent
	- o Must equal 100%
	- o Use "Add Row" for multiple Budget Purposes
- Effective Start Date (Desired Start Date)
- Effective End Date (If known)
- Temporary Appointment Type (Choose from drop-down)
- Appointment %
- Incumbent SURS Retiree: Yes/No from dropdown

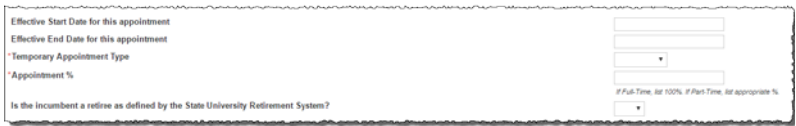

- Employee Classification (Completed by HR)
- Appointment Type (Completed by HR)
- Position Class Code (Completed by HR)
- Position # For NBAJOBS (Completed by HR)
- Type of Hire: New of Rehire
- Current Job Description
- Previous Job Description (If Rehire)

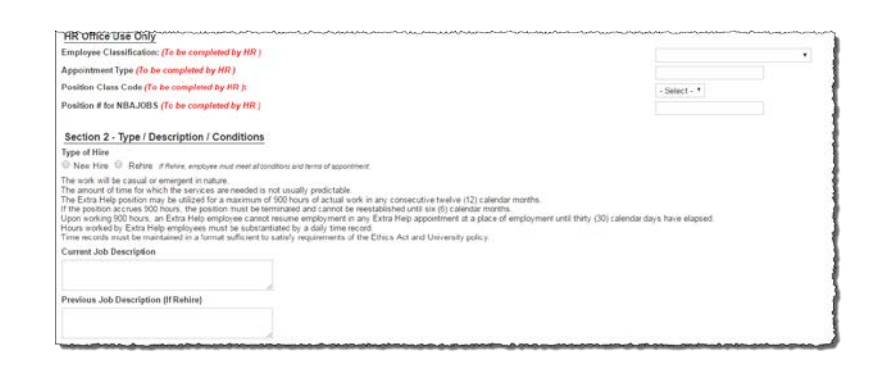

# **HireTouch Create New Position Request - CSEH**

**<https://siue.hiretouch.com/admin>**

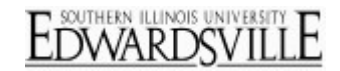

### *Justification and Submission*

- Justification (Explain why this Extra Help is needed.)
- Click the "Submit" button

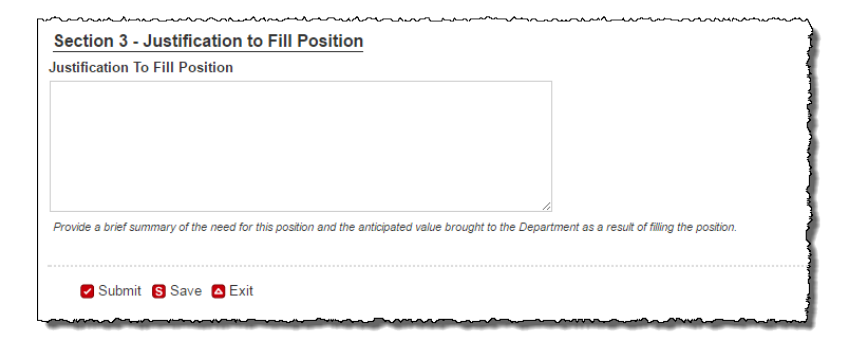

### *Approvals*

- Choose the appropriate Fiscal Officer, Dean/Director, and Vice Chancellor from the dropdowns
- Click "Save & Send Task Notification" to notify the Fiscal Officer to review and approve the position request (Each approver level is automatically notified when they need to review and approve.)

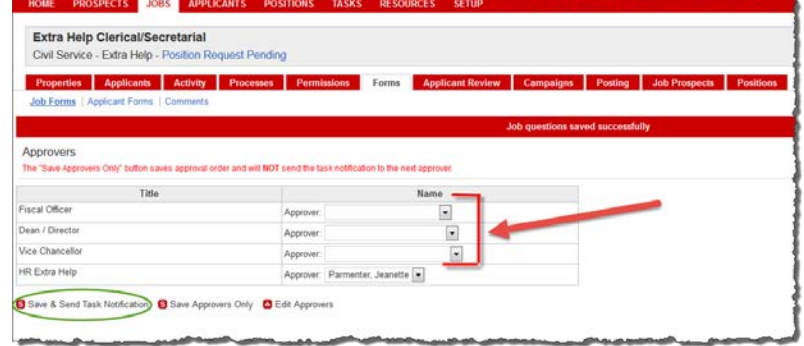

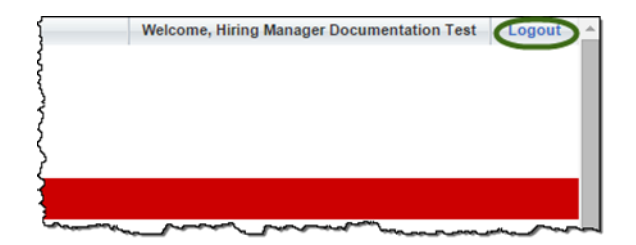

### *Logout*

• Click "Logout" at the top right corner of the HireTouch System screen

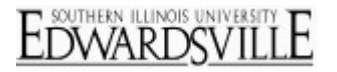

### **Additional Resources**

#### *Phone Numbers*

- Human Resources: (618)650-2190
- ITS Help Desk: (618)650-5500

#### *Web Sites*

- Human Resources Employment:<http://www.siue.edu/employment>
- Human Resources:<http://www.siue.edu/humanresources>
- ITS:<http://www.siue.edu/its>

### *Email Addresses*

- ITS Help Desk: [help@siue.edu](mailto:help@siue.edu)
- ITS Application User Support Group: [ftc\\_help@siue.edu](mailto:ftc_help@siue.edu)